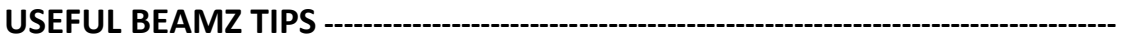

**A. DELETING PURCHASED SONGS FROM A DEVICE**

- **B. RESTORING SONGS THAT HAVE BEEN DELETED FROM A DEVICE**
- **C. INSTALLING PREVIOUS SONG PURCHASES ONTO A NEW OR ADDITIONAL DEVICE**
- **D. WORKING WITH PLAYLISTS**

**----------------------------------------------------------------------------------------------------**

## **A. DELETING PURCHASED SONGS FROM A DEVICE**

It is not possible to delete an in-app song that was included as part of the original Beamz installation. Only Songs that were downloaded as part of a Song Bundle purchase can be removed from a device.

- 1. Tap **PLAYLISTS** at the bottom of the main playing screen to open the *Playlists* window.
- 2. Tap the *Songs* tab at the bottom to open the *Songs* window.
- 3. At the top right corner of the Songs window, tap **Edit**. This will open an Edit window:

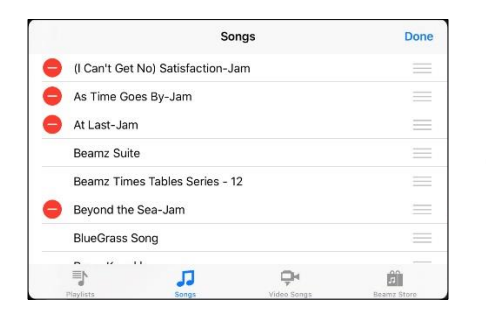

 $E_{\text{Bern}z\text{ finite}}$   $E_{\text{other}z\text{ Tdbles} \text{ Series} - 12}$  (Purchased songs can be deleted; In-app songs cannot.)

- 4. Tap the red dash at the left to expose a Delete confirmation button for the song.
- 5. Tap the Delete confirmation button and the song will be removed from the device.

# **B. RESTORING SONGS THAT HAVE BEEN DELETED FROM A DEVICE**

Purchased songs that have been deleted can be put back onto a device. When a purchased song has been deleted, the *Download* button becomes active for its associated song bundle in the Beamz Store. Tapping this button will download all songs for the bundle that are missing on the device.

- 1. Tap *Buy Songs* at the bottom of the main application screen to open the Beamz Store window.
- 2. Locate the Song Bundle that originally contained the song.
- 3. Tap the **Download** button.

All missing songs for the bundle will be restored. A confirmation window will appear when the download has completed.

## **C. INSTALLING PREVIOUS SONG PURCHASES ONTO A NEW OR ADDITIONAL DEVICE**

Beamz Song purchases can be downloaded onto any number of iOS devices running Beams software. The only restriction is they all must be registered to the same Apple account.

Restoring previous song bundle purchases onto a new device goes through the same process that was used to buy it, except previously made purchases are recognized and the user's account is not charged for the "purchase".

- 1. Tap *Buy Songs* at the bottom of the main application screen to open the Beamz Store window.
- 2. Locate the Song Bundle that was already purchased and tap the *BUY* button for it.
- 3. Confirm the "purchase" when the window appears.
- 4. Confirm your Apple ID when the window appears.

This window will then appear for a previously made purchase.

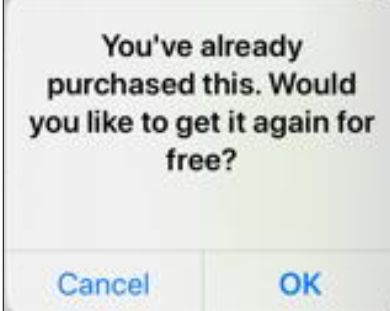

- 5. Tap OK.
- 6. A window will appear indicating a successful "purchase" followed by another window with download instructions.
- 7. Tap OK for the each of them.
- 8. Tap the Download button that is now visible in the Beamz Store.

A confirmation window will appear when the download has completed.

## **D. WORKING WITH PLAYLISTS**

A Master Playlist containing all songs on the device is automatically maintained by Beamz software. Additionally, custom playlists can be created to help provide easy ways to organize songs. When a song is selected and played from any Playlist, that Playlist becomes the current (active) list. Tapping either of the *Song Advance* buttons on the main playing screen will cycle up/down through the active Playlist.

### **CREATING A NEW PLAYLIST AND ADDING SONGS TO IT**

- 1. Tap **PLAYLISTS** at the bottom of the main playing screen to open the *Playlists* window.
- 2. Tap the *Add Playlist…* selection in the Playlists window.
- 3. Enter the name of the new Playlist and save it in the *New Playlist* window that opens. (Notice that the new Playlist was added to the list of available Playlists in the Playlists window.)
- 4. Tap on the new Playlist to open a *Playlist Edit* window showing the songs in the list. (For newly created Playlists, this window will be empty until songs are added to the list.)

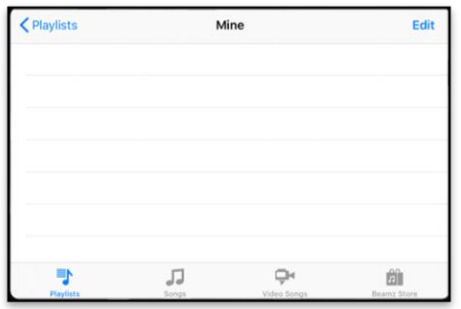

- 5. Tap on **Edit** in the upper right corner. This will open an Edit window for the Playlist where songs can be added, moved up/down within the list, or deleted from the list.
- 6. Tap on  $\pm$  This will open a window showing all songs on the device.
- 7. Scroll down the Songs list, tapping on each song to be added to the list. This adds adds a check mark at its right that indicates the song will be added. Tapping the song again removes the check mark.
- 8. Tap **Done** at the upper right to add the selected songs and close the song selection window. This will open the *Playlist Edit* window which now shows the newly added songs.

See *Moving Or Deleting A Song From A Playlist* below.

### **USING THE PLAYLIST EDIT WINDOW TO EDIT A PLAYLIST**

#### **To Open** *Playlist Edit* **window:**

- 1. Tap **PLAYLISTS** at the bottom of the main playing screen to open the *Playlists* window.
- 2. Tap on the name of the playlist to open the *Playlist Edit* window for it:

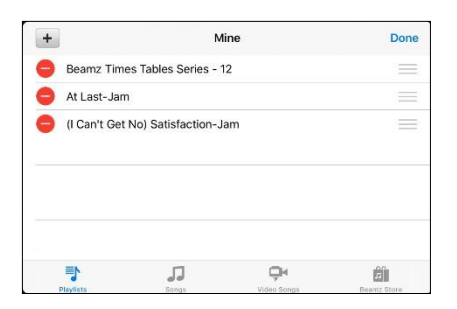

The **Playlist Edit** window allows songs to be moved up/down in the list or deleted from the list entirely.

### **MOVING OR DELETING A SONG FROM A PLAYLIST**

- **MOVING a song to a different location within the playlist:**
- 1. Tap and hold the Grab Handle at the right.
- 2. Move the grabbed song up or down to the desired place on the list and then release the hold.
- **DELETING a song from the playlist**:
- 1. Tap the red dash at the left to expose a Delete Confirmation button.
- 2. Tap this button to confirm the deletion.

#### **RENAMING OR DELETING A PLAYLIST**

- 1. Tap **PLAYLISTS** at the bottom of the main playing screen to open the *Playlists* window showing the available playlists.
- 2. Swipe Left on a playlist name to expose the *Rename* and *Delete* buttons.
- 3. Tap the appropriate button and follow the prompts.